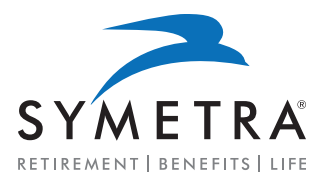

### Place your business faster using Adobe Sign

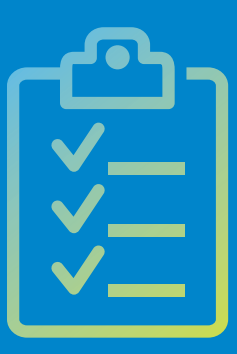

These step-by-step instructions walk you through using Adobe Sign to resolve outstanding signature requirements on pre-issued, not-in-good-order (NIGO) business and policies awaiting requirements to be placed in-force.

The steps are divided into four sections:

- **1 Delegation**
- **2 E-signature**
- **3 Completed Signatures**
- **4 Finished Documents**

Let's get started. >

### Delegation **1**

*Producer receives an email Adobe Sign is ready for delegation.*

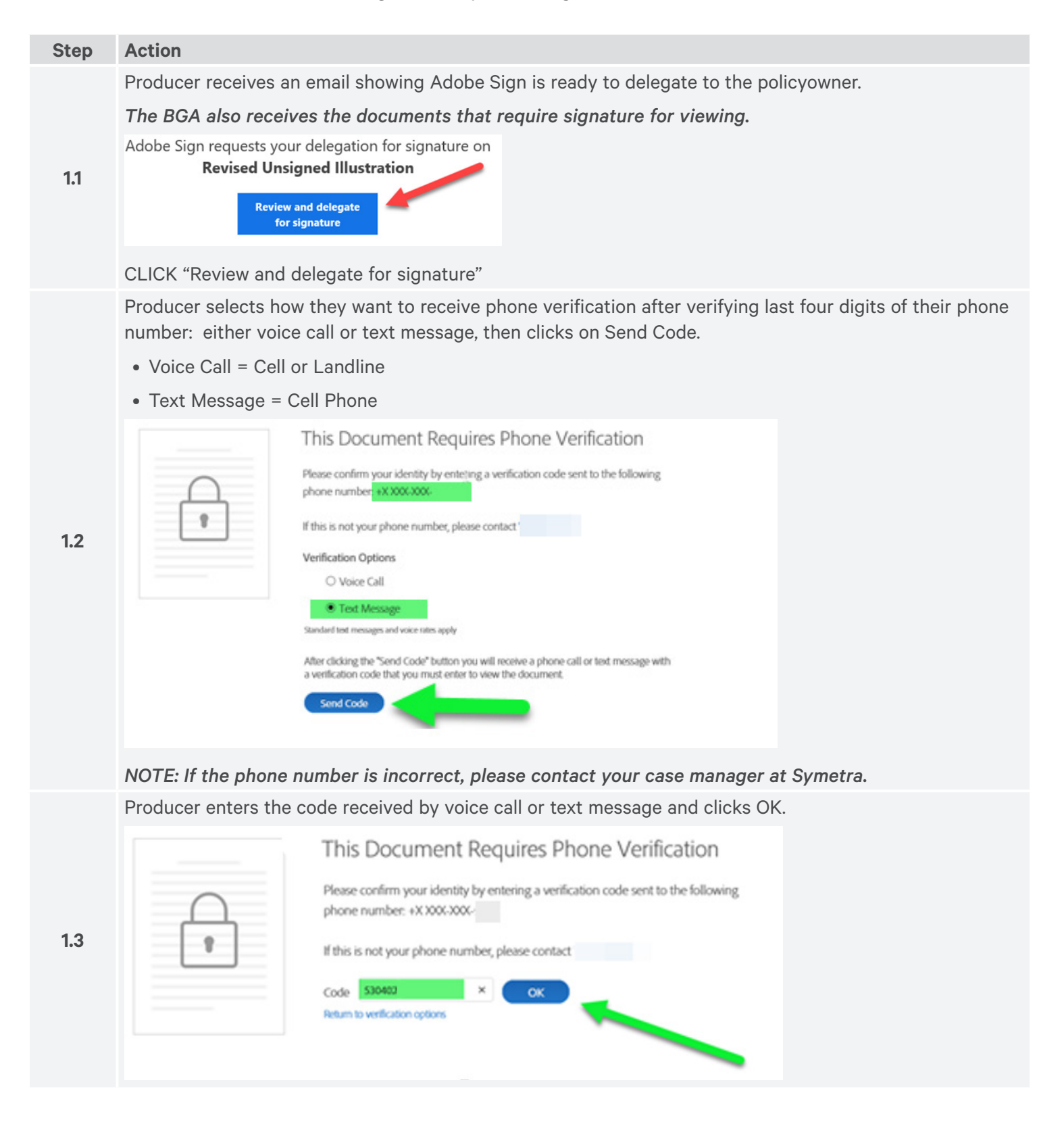

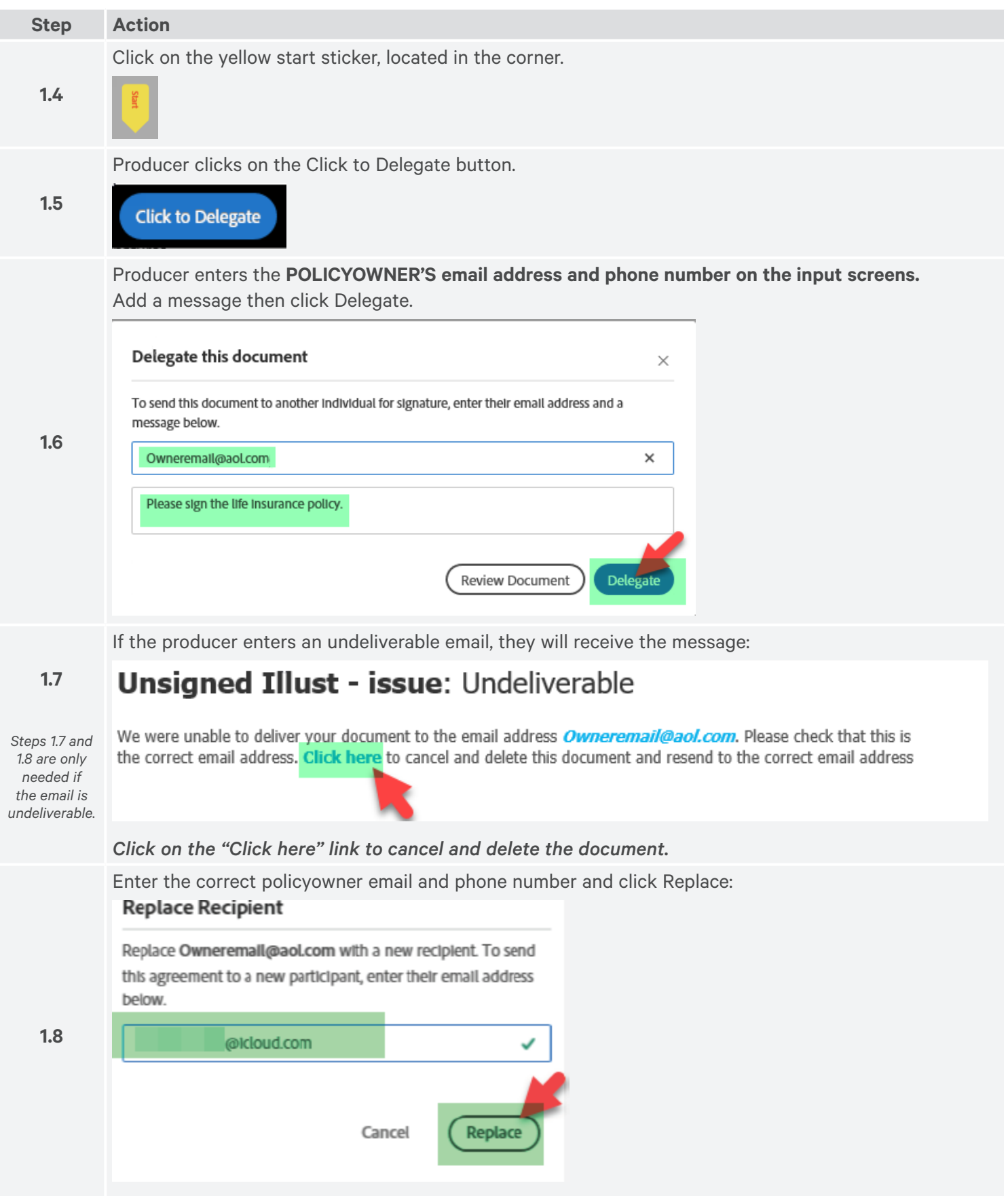

# **<sup>2</sup>** E-Signature

*Policyowner receives an email Adobe Sign is ready to review and sign documents.*

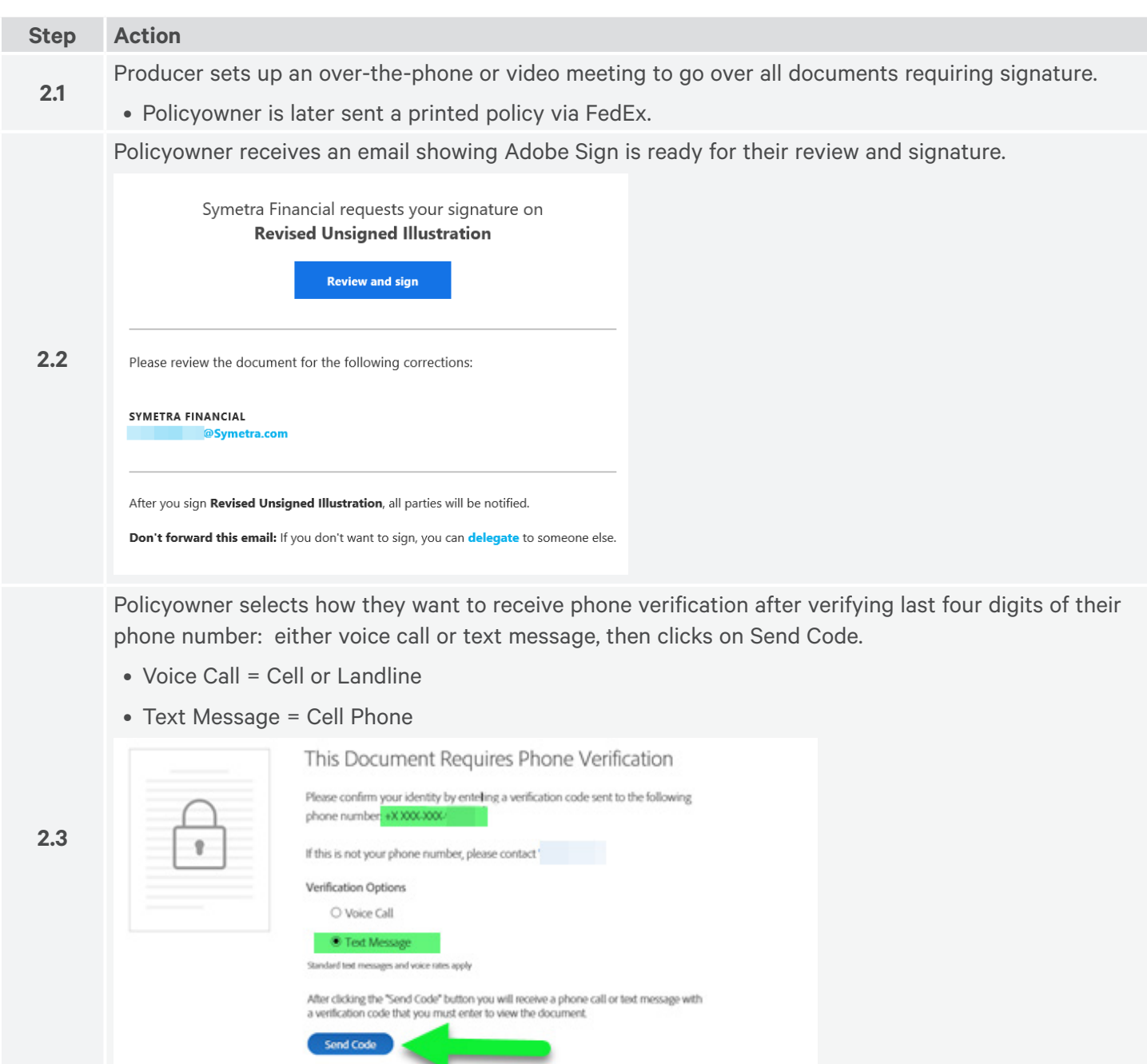

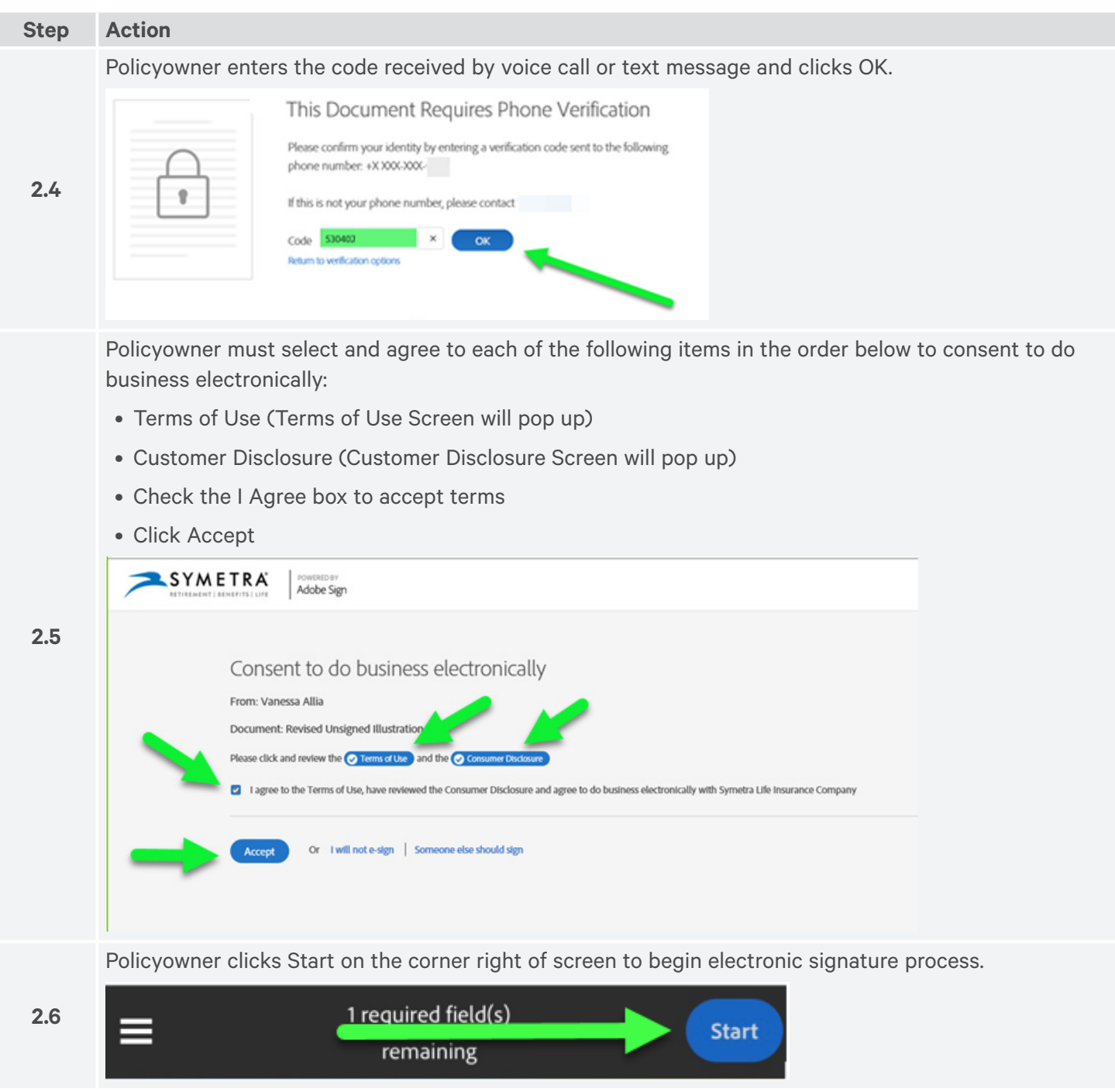

#### **Step Action**

**2.7**

Policyowner taps on Tap to Sign on their smartphone/device for signature.

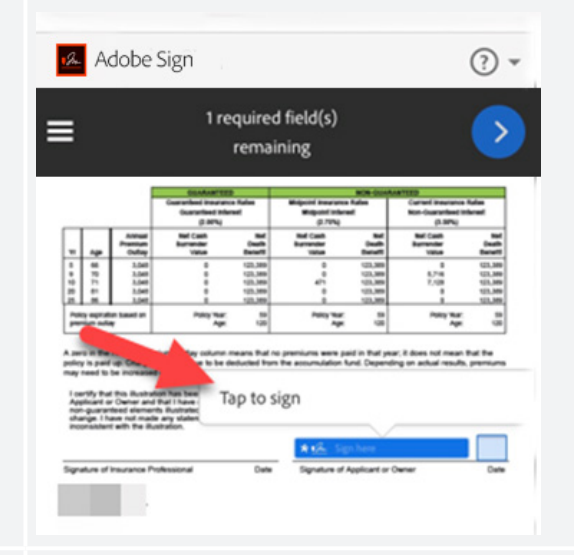

Policyowner may draw and then type their name in the signature areas then tap Apply.

If policyowner selects type only, they will not have to draw.

In cases where the signer is executing a signature on behalf of another person or entity, Symetra will prefill the proper signing capacity, which the signer should verify and agree with.

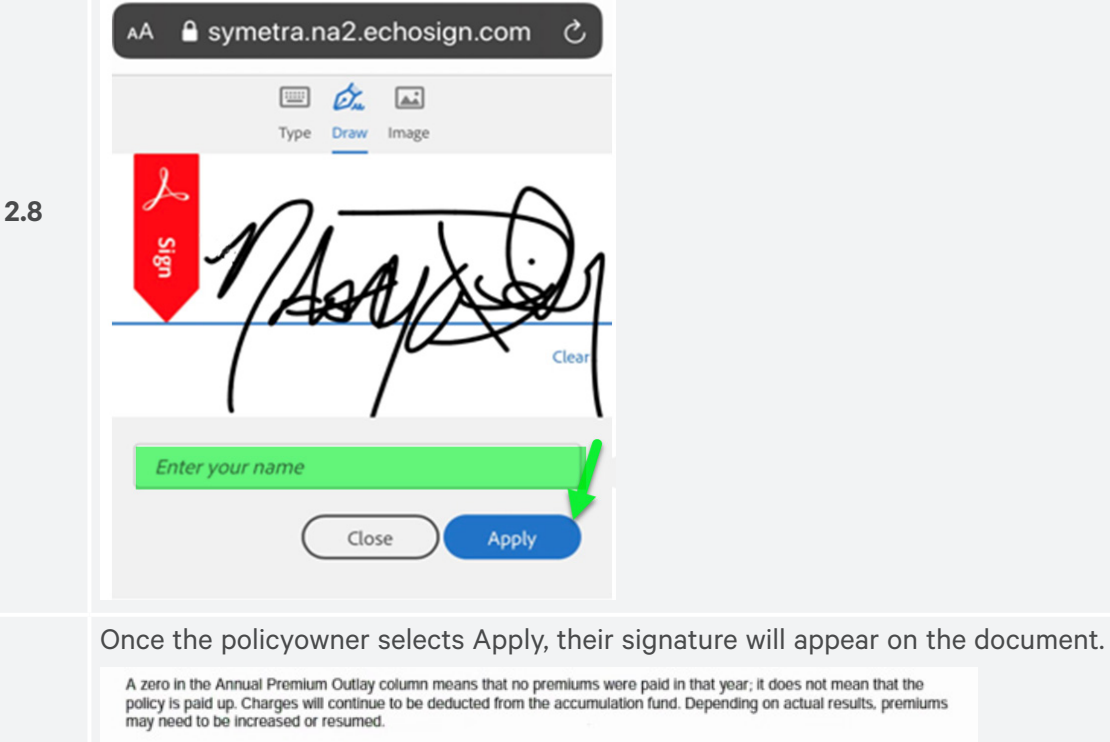

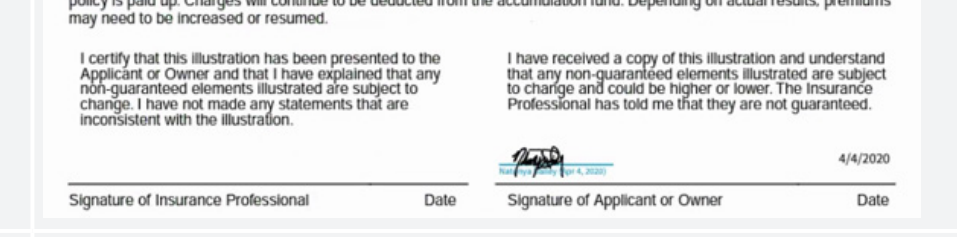

To move to the next document to sign, click the arrow at the top of the screen.

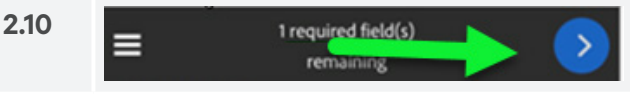

**2.9**

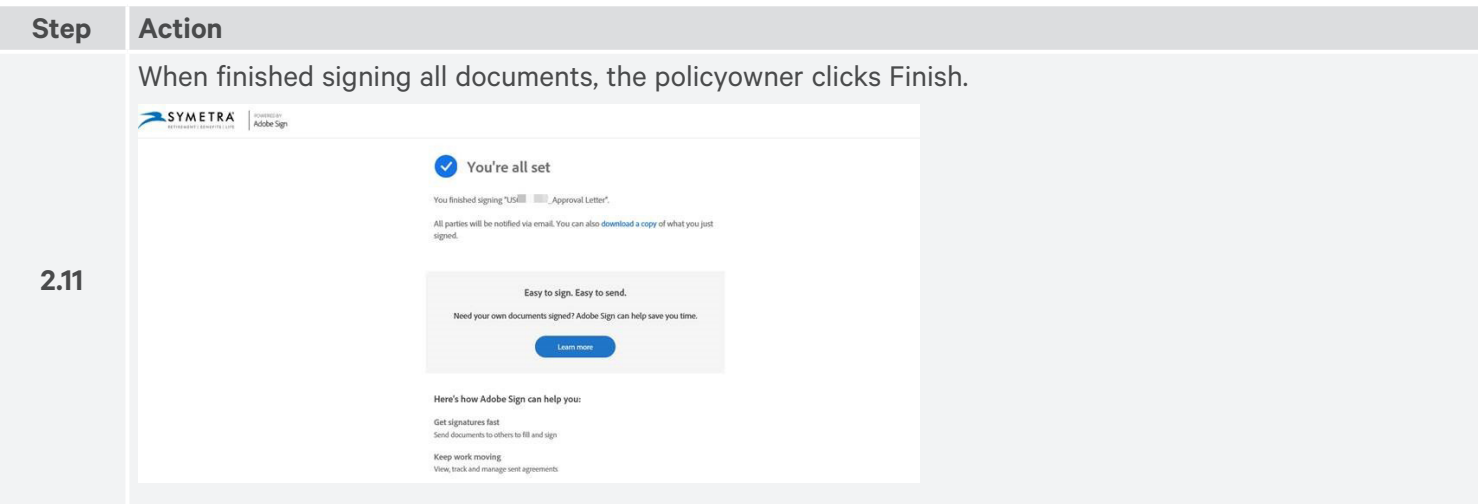

### **<sup>3</sup>** Completed signatures

*Producer receives an email from Adobe Sign, if applicable.*

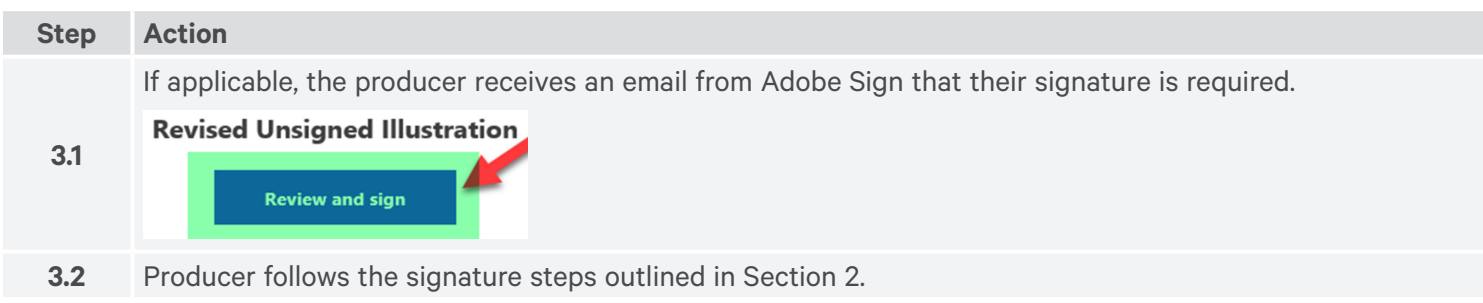

## 4) Finished documents

*View and download completed documents.*

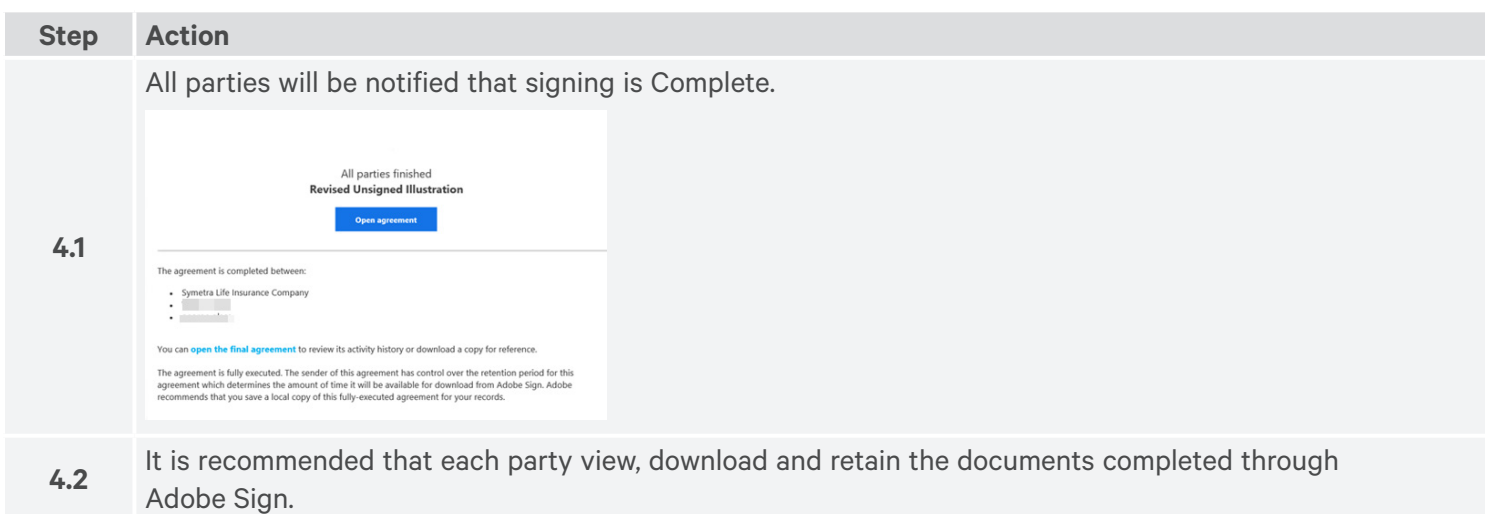

#### **Contact Symetra's Life Sales Desk for additional information or assistance.**

**Symetra Life Sales Desk** 1-877-737-3611 Weekdays, 8 a.m. to 6 p.m. ET lifesales@symetra.com

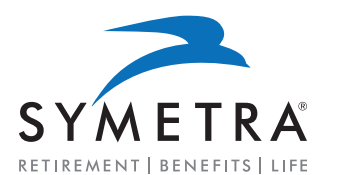

Symetra Life Insurance Company 777 108th Avenue NE, Suite 1200 Bellevue, WA 98004-5135

**www.symetra.com**

Symetra® is a registered service mark of Symetra Life Insurance Company.

Life insurance is issued by Symetra Life Insurance Company, 777 108th Avenue NE, Suite 1200, Bellevue, WA 98004-513. Not available in all U.S. states or any U.S. territory.